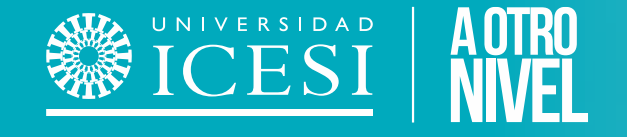

# **Cancelación Semestre Pregrado** Servicio Automatizado de:

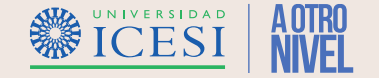

## **Descripción del Servicio**

A través de este servicio, los estudiantes de un programa de pregrado podrán solicitar por medio del autoservicio de banner la Cancelación de todos los créditos matriculados en un semestre determinado, este servicio inicia con la solicitud del estudiante en el autoservicio y finaliza con la cancelación e inactivación del estudiante en el programa o programas matriculados en caso de simultaneidad para el periodo indicado.

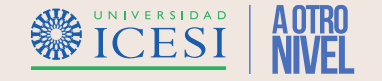

### **Condiciones generales del Servicio**

- ❖ El servicio estará siempre activo para estudiantes de pregrado de la universidad.
- ◆ El estudiante podrá realizar la cancelar su semestre durante de las dos primeras semanas del calendario académico sin requerir aprobación de la facultad, teniendo derecho a un porcentaje de devolución del valor pagado, previa revisión y autorización de las áreas financieras de la universidad.
- ❖ Pasadas las dos semanas el estudiante podrá cancelar su semestre previa autorización del "Director de programa" y "Decano" de su facultad, sin embargo, este proceso no determina derecho a devolución de un porcentaje del valor pagado.
- ❖ El servicio se encuentra sujeto a aprobaciones de tipo académico por parte del Director de Programa y Decano de Facultad y aprobaciones e tipo financiera por parte de Apoyo Financiero y Cartera.
- ❖ El estudiante no podrá solicitar más de una solicitud de Cancelación de Semestre de forma simultanea.
- ❖ El estudiante podrá conocer el estado de su solicitud mediante el historial de servicios que podrá ser consultado en Banner, o por medio de las notificaciones vía correo electrónico que irá recibiendo a medida que su solicitud avance.

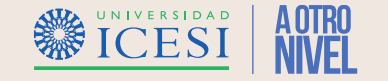

#### **Condiciones generales del Servicio**

❖ El servicio tendrá siete estados de transición y tres estados de finalización con los cuales se cerrará el servicio.

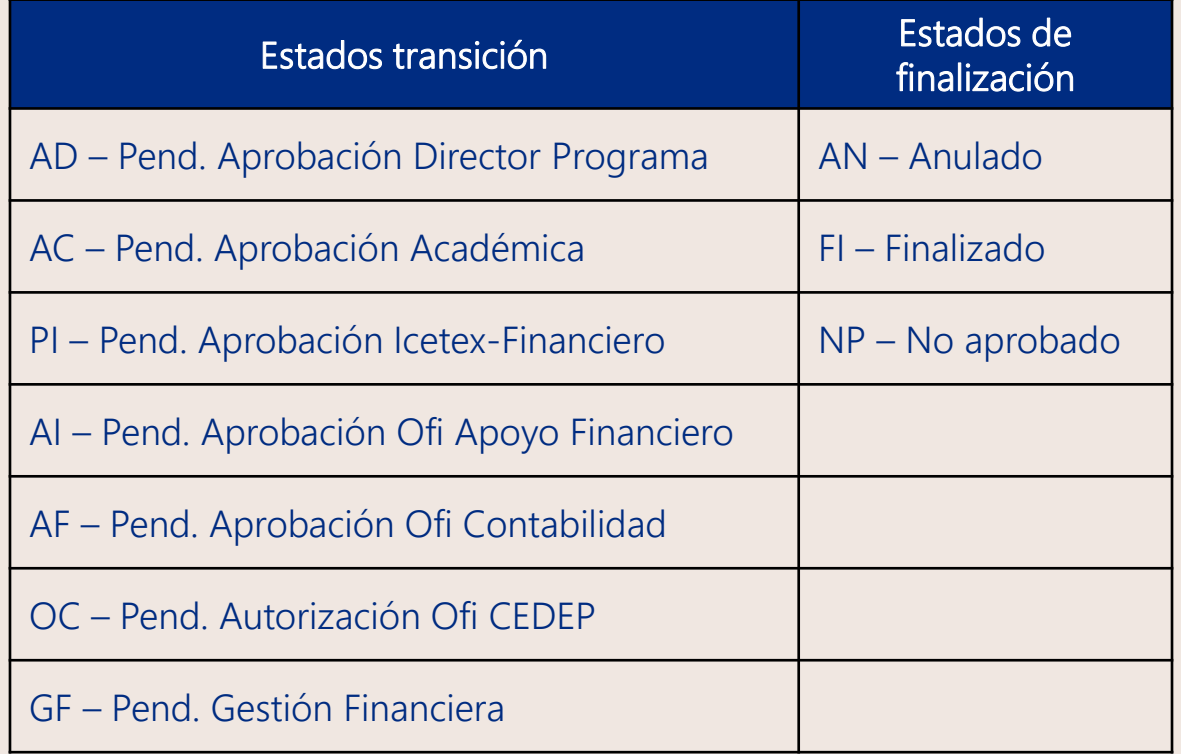

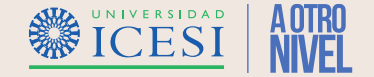

#### 1. Ingresar a: [www.icesi.edu.co](http://www.icesi.edu.co/) y seleccione "Yo soy", luego haga clic en "Un Estudiante Actual"

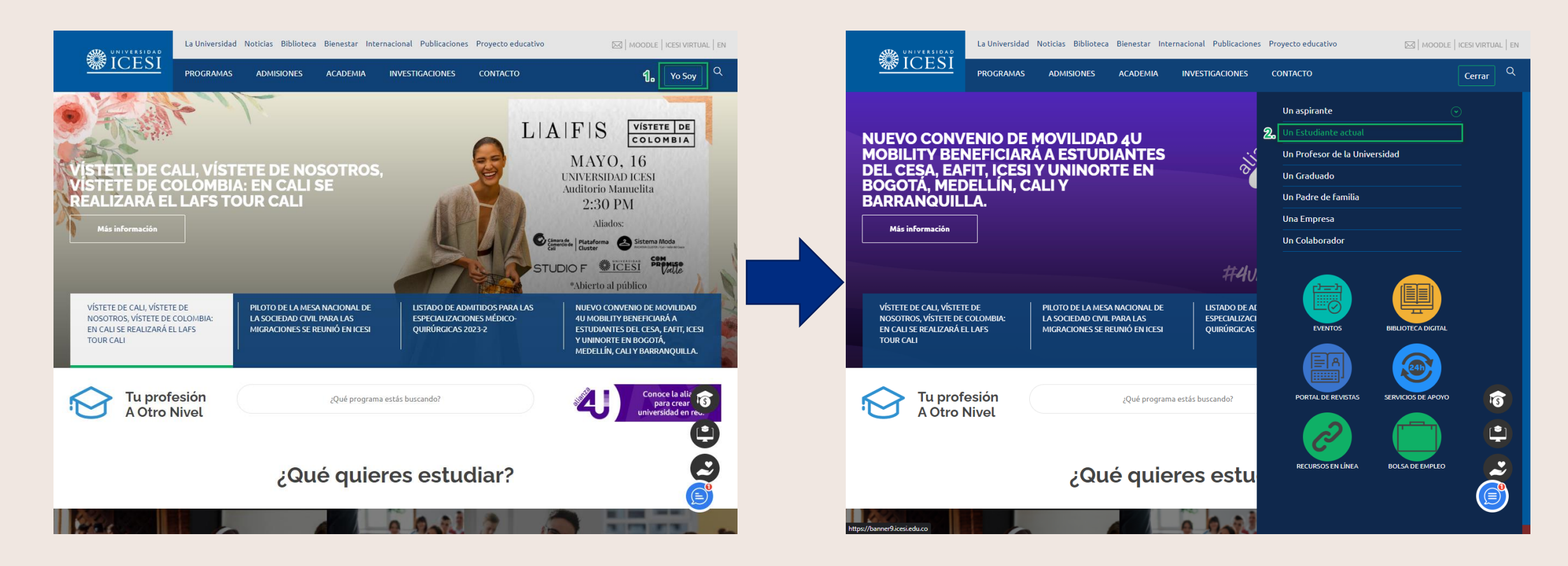

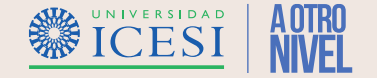

2. También puede acceder a través de <https://banner9.icesi.edu.co/> e ingresar su usuario y contraseña. Presione "Iniciar Sesión" para continuar. Si no conoce la contraseña, presione la opción "Solicitar contraseña".

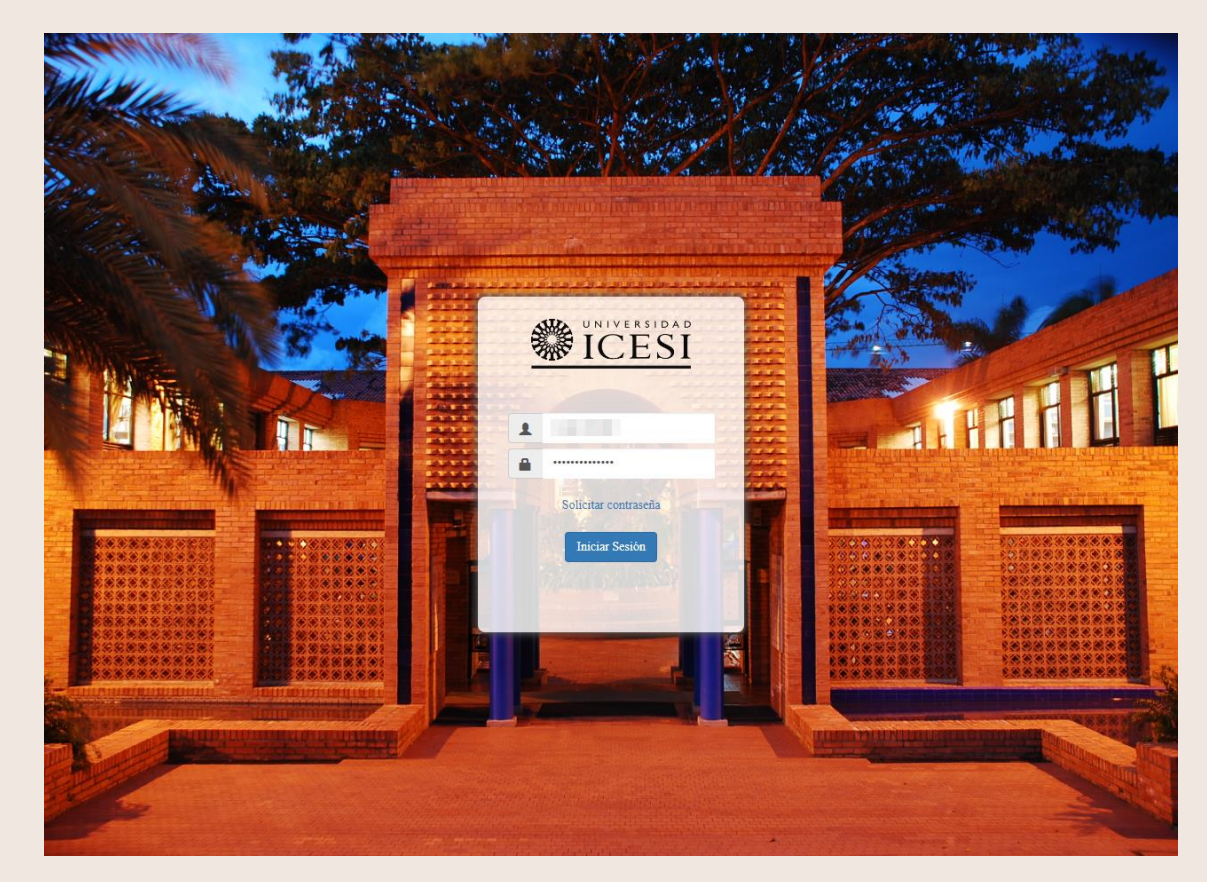

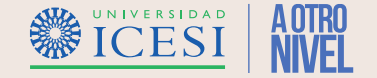

3. Seleccionar la opción "Estudiante de Pregrado", busque la sección "Servicios de Interés" y haga clic en la opción "Solicitar Servicio" para continuar hacia el autoservicio.

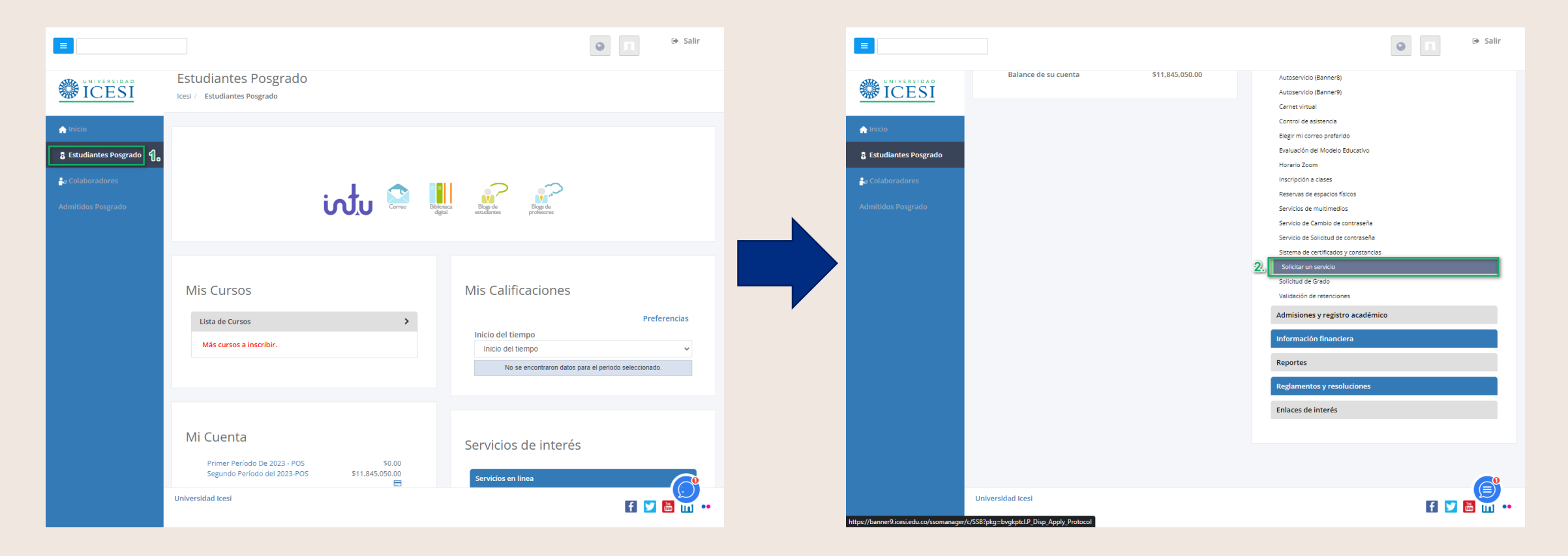

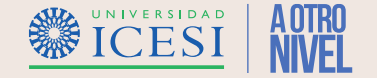

4. Seleccionar la opción "Alumnos" luego ingrese al menú "Servicios" y haga clic en la opción "Solicitar Servicio" para continuar hacia el autoservicio.

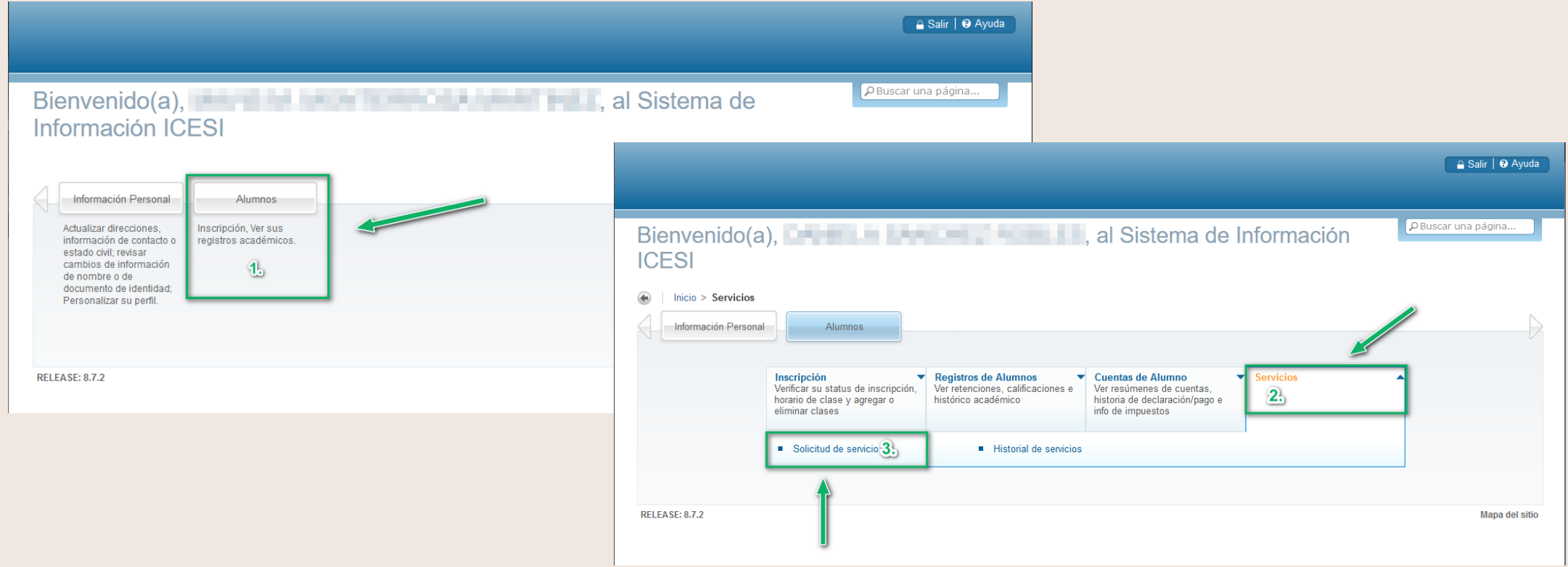

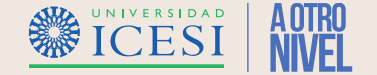

5. Seleccionar la categoría "Solicitud de Servicios Académicos" y elija la opción "Cancelación de Semestre" haga clic en el botón "Continuar" para seguir con la solicitud del servicio.

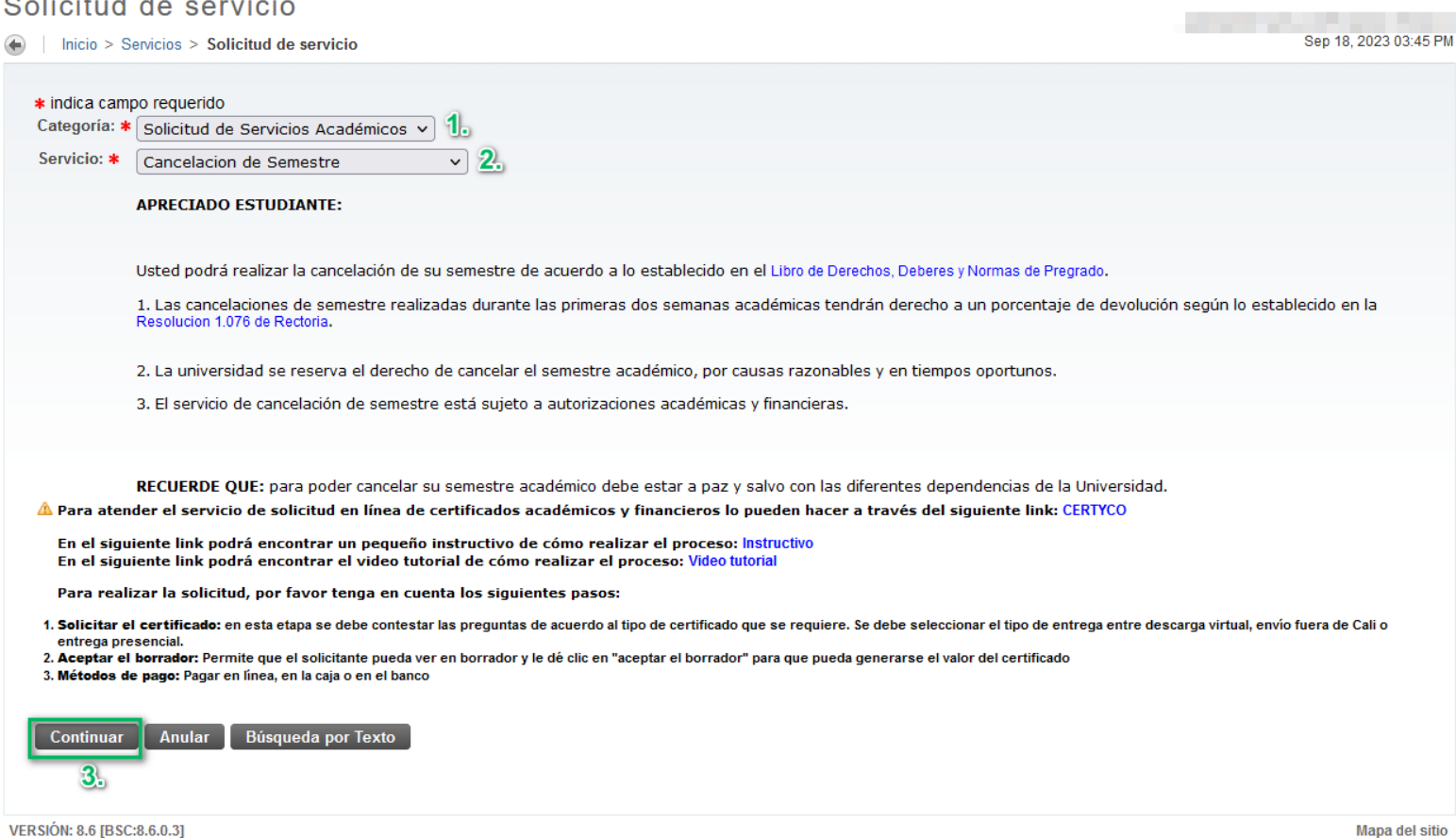

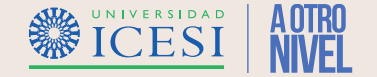

6. Seleccionar el "Método de Entrega", "Motivo" por el cual se Cancelar el Semestre, ingresar una justificación del motivo de cancelación y seleccionar el "Periodo Académico" en el cual se hará efectiva la cancelación del

semestre.

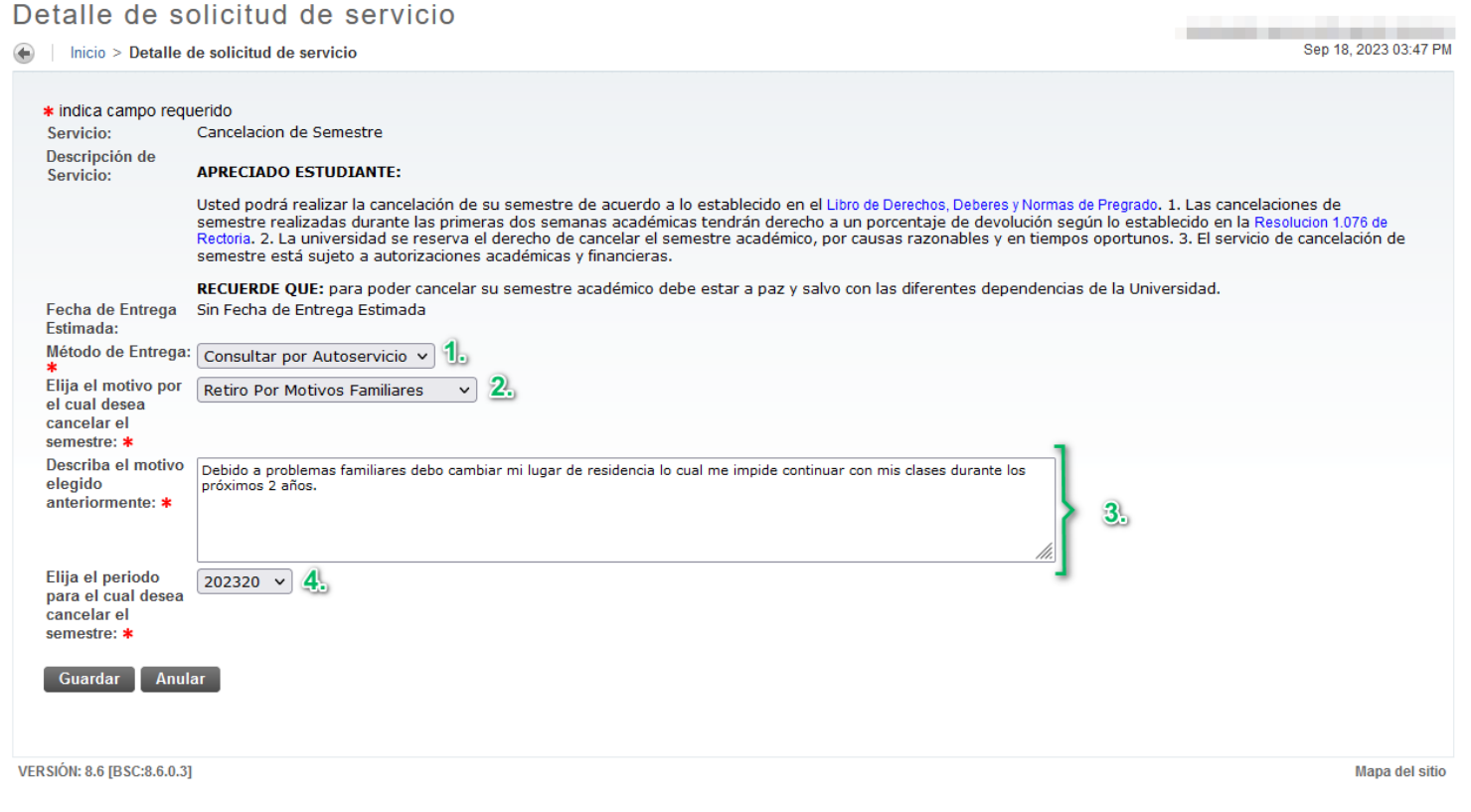

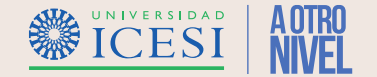

#### 7. Haga clic en el botón "Guardar" para registrar la solicitud de Materia Adicional.

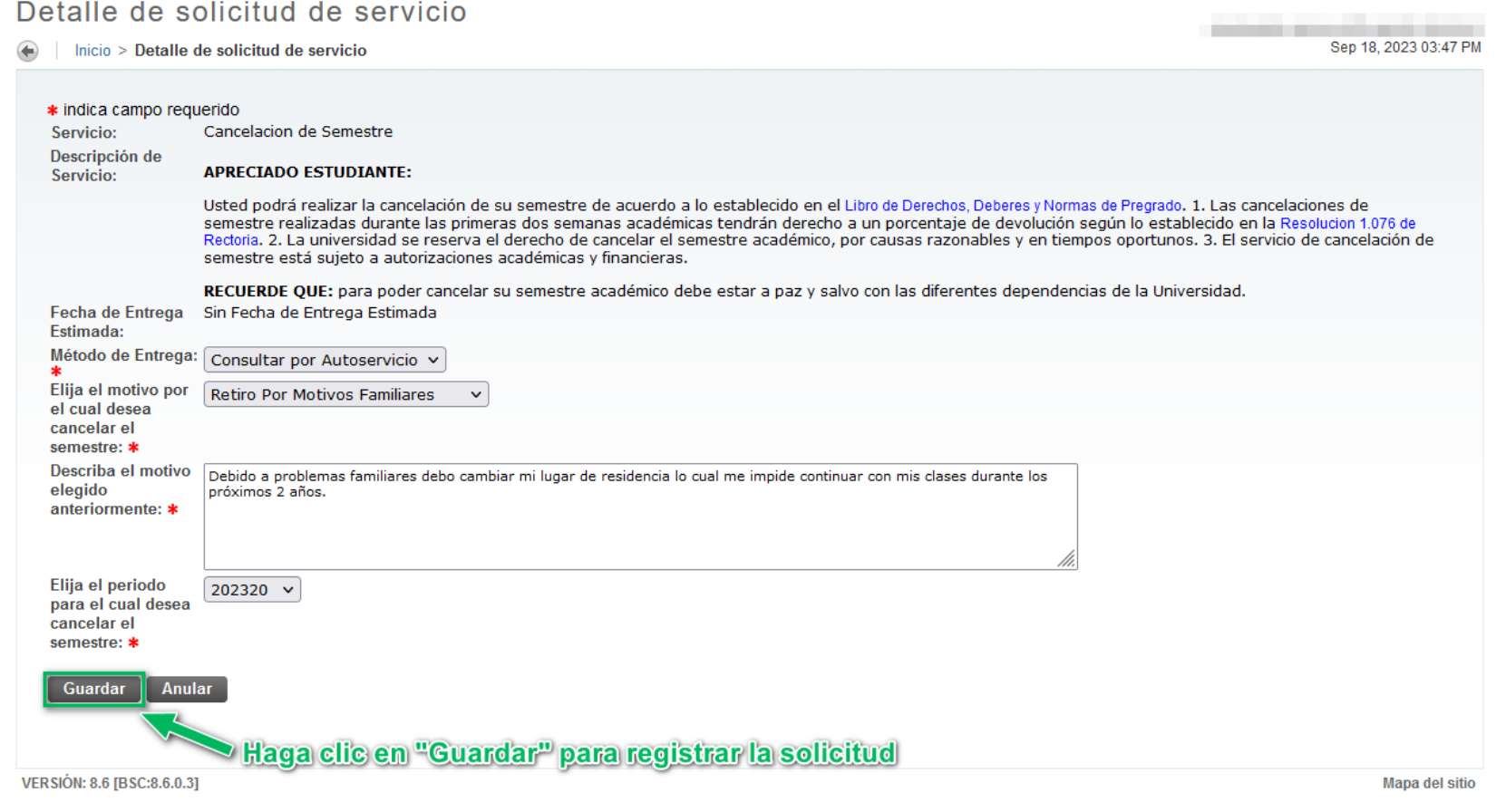

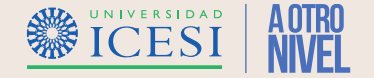

8. Verificar el número del servicio en el historial de solicitudes del autoservicio de Banner, por medio del autoservicio podrá realizar seguimiento al avance de su solicitud.

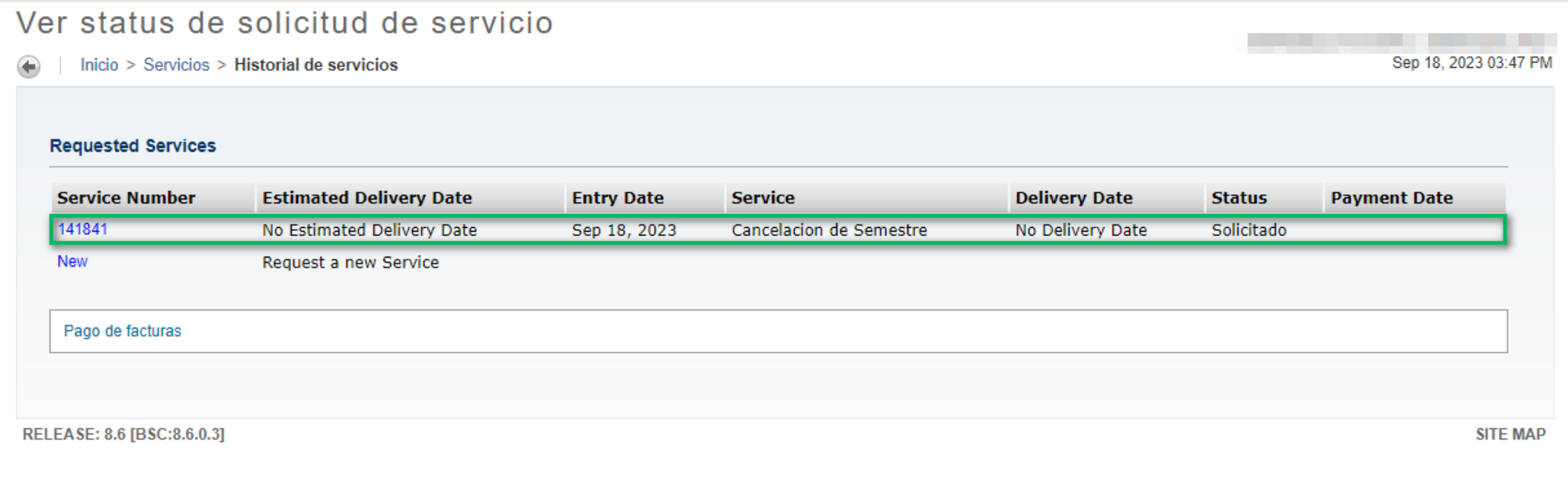

#### **¿Necesitas ayuda?**

#### Escríbenos a:

- 1. Admisiones y Registro [admisiones@icesi.edu.co](mailto:admisiones@icesi.edu.co) Extensiones 8200, 8294, 8443, 8446 y 8436 Horario: Lunes a Viernes de 08:00 a 12:00 y 14:00 a 18:00
- 2. Otros contactos en <https://www.icesi.edu.co/es/mi-contacto>
- 3. Ingresa al enlace <https://www.icesi.edu.co/servicios/> dar clic en el  $\overline{\text{R}}$  icono  $\overline{\text{S}}$  se ingresa el tipo de usuario en nuestro chat Sofi.
- 4. Syri Desarrollo. [servicios-icesi@listas.icesi.edu.co](mailto:servicios-icesi@listas.icesi.edu.co) Extensión 4500. Horario: lunes a viernes de 08:00 a 12:00 y 14:00 a 18:00

### **Syri Desarrollo**

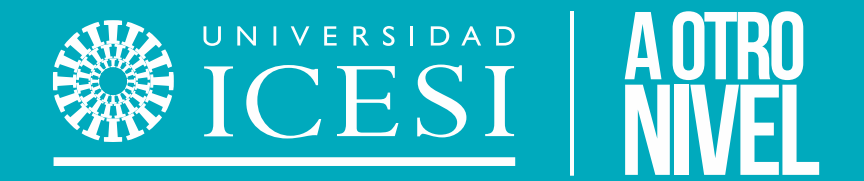

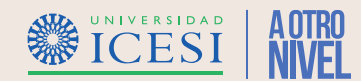